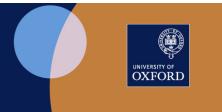

# Prepare Mark Sheet in eVision

Updated 30 September 2021

## Contents

| 1. eVision – Prepare Mark Sheet | 1 |
|---------------------------------|---|
| 1.1 eVision Dataviews           | 1 |
| 1.2 Microsoft Reports Screen    | 2 |
| 1.3 Microsoft Reports Output    | 2 |

## 1. eVision – Prepare Mark Sheet

#### 1.1 eVision Dataviews

Access the Exam Board: Mark Sheet option via

Dataviews > Reporting for Staff, Examinations & Assessments > Exam Board: Mark Sheet

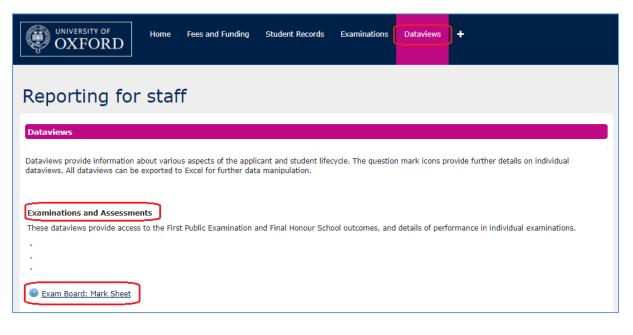

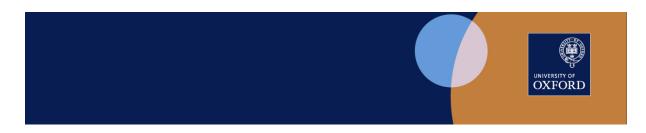

### 1.2 Microsoft Reports Screen

Select the Exam Board: Mark Sheet report to display the Microsoft Reports Screen.

- Report field: auto-filled
- Academic Year: defaults to current year
- Assessment Unit: input key word, tab out to populate Assessment Unit field. This will produce a drop-down selection list for the Assessment Unit field
- Select Assessment Unit: select from dropdown list
- Run Report

| UNIVERSITY OF Home Fees and Funding Student Rec                                                                               | ords Examinations          | Dataviews       | Access and Support                             |                            |
|----------------------------------------------------------------------------------------------------|----------------------------|-----------------|------------------------------------------------|----------------------------|
| Microsoft Reports Screen<br>This page will allow you to run the Report that has been selected in the dropdown                 | below.                     |                 |                                                |                            |
| Report Selector                                                                                                    |                            |                 |                                                |                            |
| The report shown has been auto selected from the link that you followed. For security Report                                  | Exam Board: Mark S         | -               | ; use eVision navigation if you wish to ac     | cess a different report. ✓ |
|                                                                                                    |                            |                 |                                                |                            |
| Parameter Selector<br>Select the parameters for the report. If any of the parameters are labelled '*', you nee                | ed to ensure that at least | one of them doe | s not display the default `All' or blank for t | the report to return data. |
| Academic Year                                                                                                    | 2021/22                    |                 |                                                |                            |
| To populate the <b>Assessment Unit</b> list, enter a key word here. Then, tab<br>out and select from the drop-down list below | Overwrite this             |                 |                                                |                            |
| Assessment Unit *                                                                                                    | Please Select              |                 |                                                | Ŧ                          |
|                                                                                                    |                            | R               | eset Report Parameters                         | Run Report                 |

#### 1.3 Microsoft Reports Output

The report returns all candidates who are registered for the selected assessment, listed by Candidate Number, together with the following columns:

- Assessment Unit Mark: blank for input of marks
- **Candidate SPLD**: a flag to indicate whether the candidate has an SpLD (Specific Learning Difference/Difficulty)
- Exam Board: Exam Board responsible for the assessment unit

Download the report as an Excel spreadsheet to your department's secure location (SharePoint Online is recommended); amend to suit local requirements.

Note that if preferred, a department can construct and use their own mark sheet but please ensure you include the candidate SPLD information from eVision.

|  | UNIVERSITY OF<br>OXFORD |
|--|-------------------------|
|  | OXFORD                  |
|  |                         |

| IA A 1 of 1 > > A Find   Next - Search Parameters |                                                    |                         |                   |            |  |  |      |
|---------------------------------------------------|----------------------------------------------------|-------------------------|-------------------|------------|--|--|------|
|                                                   |                                                    |                         |                   |            |  |  | Year |
| 2021/22                                           | A00950W1 Government and Politics in Western Europe |                         |                   |            |  |  |      |
| Report run on                                     | Report run on: 24/Sep/2021 Report run by:          |                         |                   |            |  |  |      |
|                                                   |                                                    |                         |                   |            |  |  |      |
| Total rows returned: 18                           |                                                    |                         |                   |            |  |  |      |
| Candidate<br>Number                               |                                                    | Assessment Unit<br>Mark | Candidate<br>SPLD | Exam Board |  |  |      |
|                                                   |                                                    |                         |                   |            |  |  |      |
|                                                   |                                                    |                         |                   |            |  |  |      |
|                                                   |                                                    |                         |                   |            |  |  |      |
|                                                   |                                                    |                         |                   |            |  |  |      |
|                                                   |                                                    |                         |                   |            |  |  |      |
|                                                   |                                                    |                         |                   |            |  |  |      |
|                                                   |                                                    |                         |                   |            |  |  |      |
|                                                   |                                                    |                         |                   |            |  |  |      |
|                                                   |                                                    |                         |                   |            |  |  |      |
|                                                   |                                                    |                         |                   |            |  |  |      |